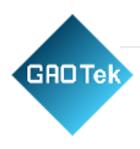

| Product<br>Name | GAOTek Wildlife Hunting Trail Camera                                 |  |  |  |  |
|-----------------|----------------------------------------------------------------------|--|--|--|--|
| Product<br>SKU  | GAOTek-SCA-114                                                       |  |  |  |  |
| Product<br>URL  | https://gaotek.com/product/gaotek-wildlife-hunting-<br>trail-camera/ |  |  |  |  |

Contact us: sales@gaotek.com

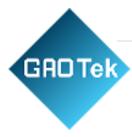

# **Table of Contents**

| nside The Box             | 4  |
|---------------------------|----|
| Memory Card               | 4  |
| G SIM Card                |    |
| How to Add Devices in APP |    |
|                           |    |
| View & Setting            |    |
| Components                | 12 |

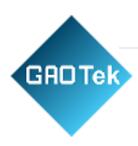

# **GAOTek Wildlife Hunting Trail Camera**

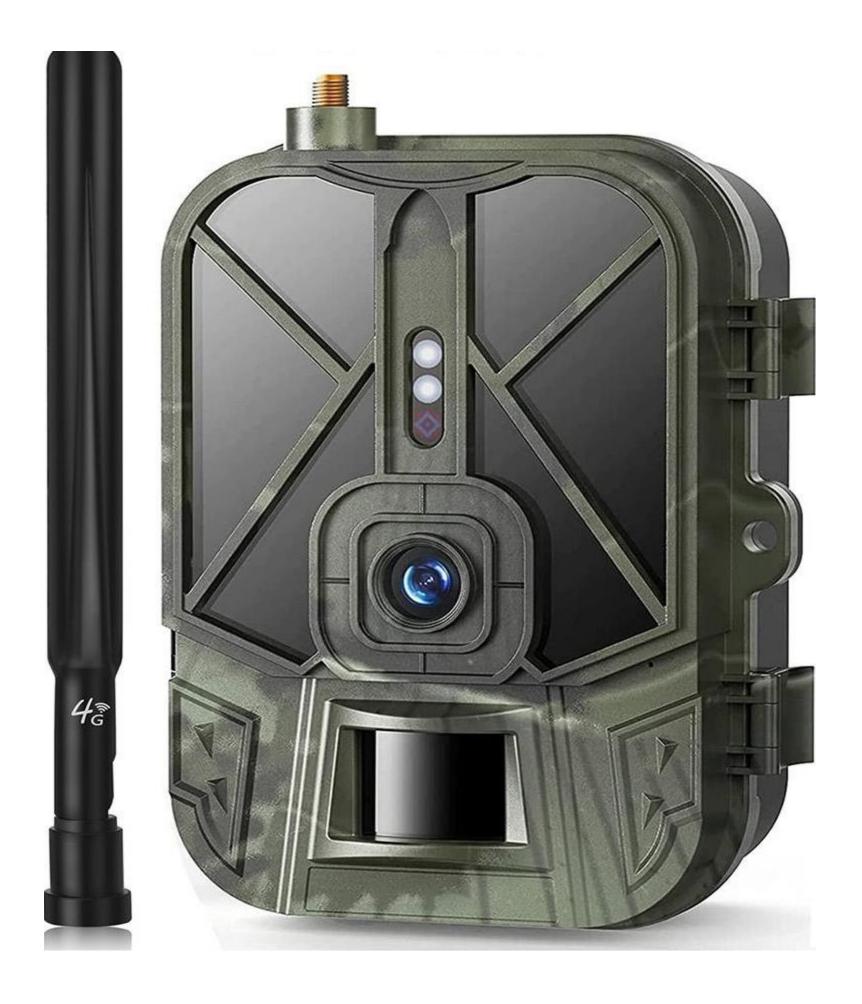

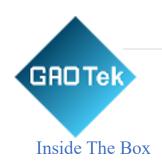

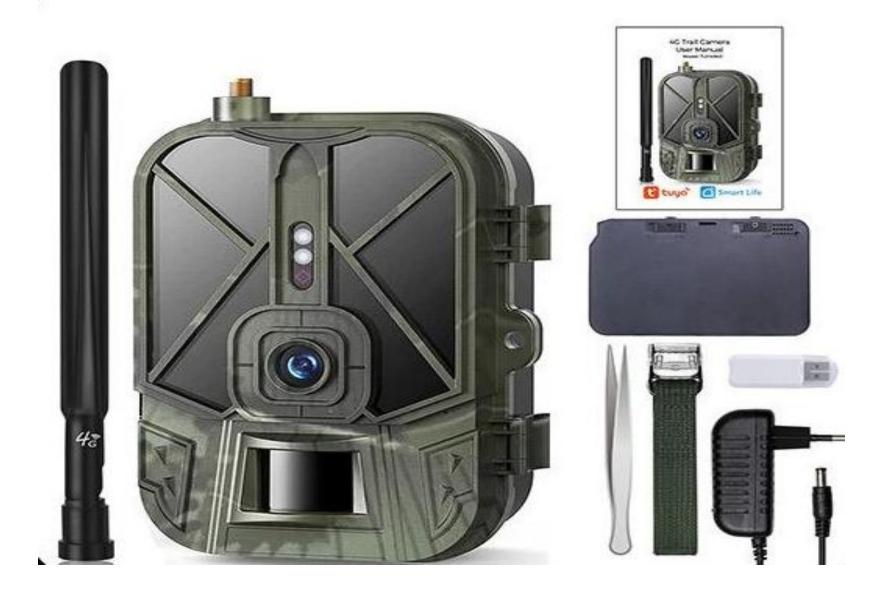

1\* TUYA Trail Camera 1\* 4G Antenna 1\* User Manual
1\* Installation Strap 1\* USB Card Reader 1\* Tweezers
1\* 8000mAh Lithium Battery 1\* 12V Charging Adapter

## Memory Card

\* One 8 to 256 CB Class 10 Ultra-High Speed SD Card.

## 4G SIM Card

\* Must be a 40 SIM Card. (Prepaid Card Without PIN Code)

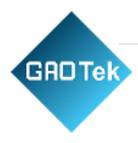

## Step 1

 $Download\ the < Smart\ Life > App.$ 

Download on the

App Store

ANDROID APPON

Google play

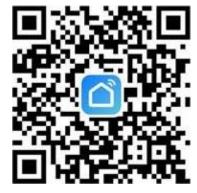

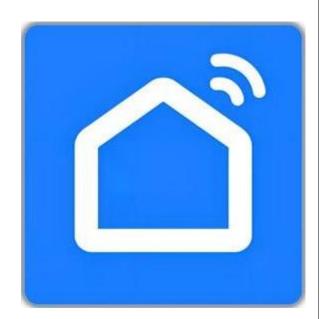

# Step 2

Create an account & activate your camera by following the onscreen instructions.

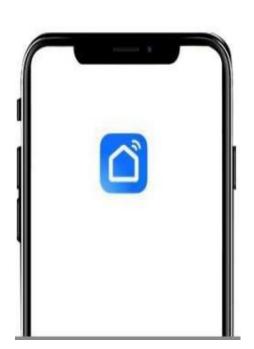

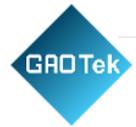

Step 3

Screw in antenna & insert memory card,SIM card,batteries. A Please install the SD card, SIM card and battery in the correct direction. 1 Screw in the antenna. 2 Insert SD card and SIM card.

Slide the mode switch from "OFF" to "TEST" to activate the camera and view the user setup screen.

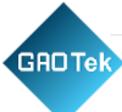

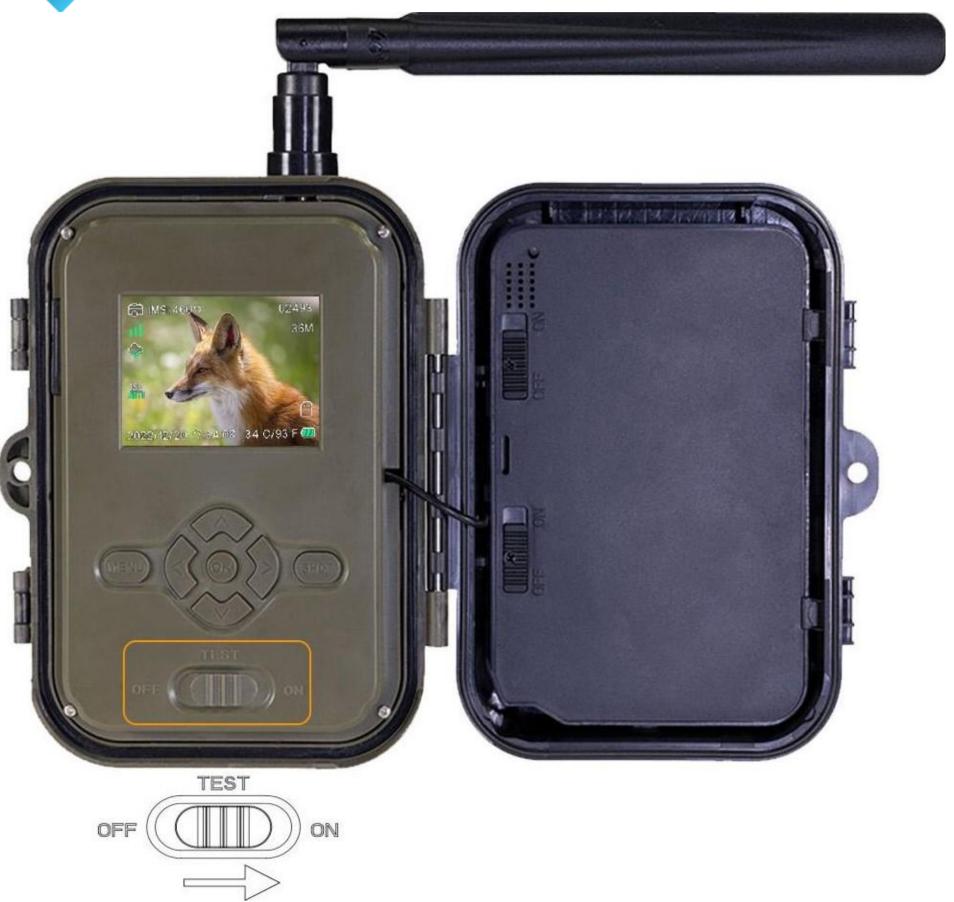

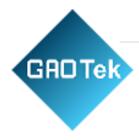

How to configure APN to surf the Internet If the camera does not have web services

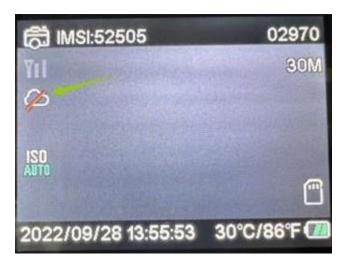

It is because the camera cannot recognize the APN information of the SIM card.

Take out the SD card inside the camera, you can see the file named "tmp\_apnuser".

Open it, fill in the correct IMSI and APN information into the form(You can see the IMSI of the SIM card in the top right corner of the camera screen), if the account number and password are blank, you can leave it alone. Then save the file to the SD card and restart the camera. Please delete file name"tmp\_",then save this "apnuser" file in the SD card, don't change file format.

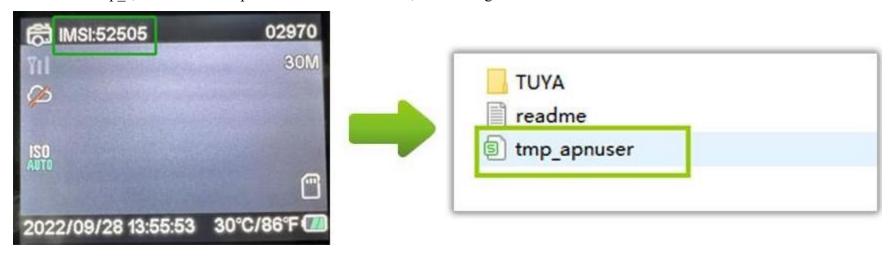

| imsi  | apn        | username | password | timezone | operators | country | auth |   |
|-------|------------|----------|----------|----------|-----------|---------|------|---|
| 52505 | 05 bicsapn |          |          | 8        |           |         |      | 0 |
|       |            |          |          |          |           |         |      |   |
|       |            |          |          |          |           |         |      |   |
|       |            |          |          |          |           |         |      |   |

#### STEP 5

In the "TEST" mode, you can set the camera's functions according to your needs.

After waiting for a period of time, when the camera has cloud services and signals, scan the QR code of the camera to add the camera device to the mobile APP.

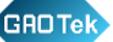

## How to Add Devices in APP

Oln home page, click "Add Device" or upper right "+", you can choose "Outdoor Travel" "40 Camera", or select the scan code in the upper right corner directly scan the code to add.

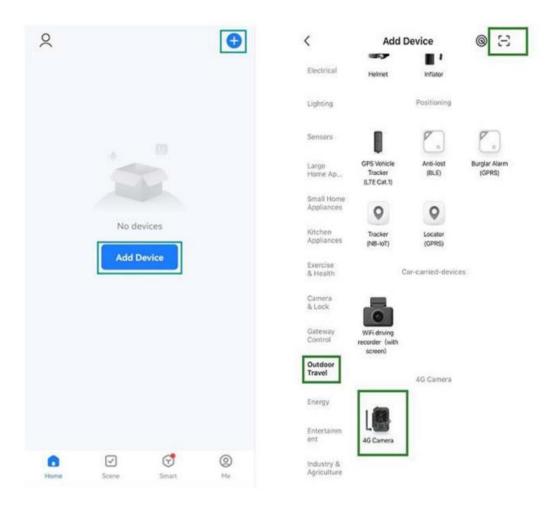

When camera has Cloud service and Signal, the you can scan the camera QR code, press "MENU" -+ "Network" -+ "Device ID", then you can see the QR code

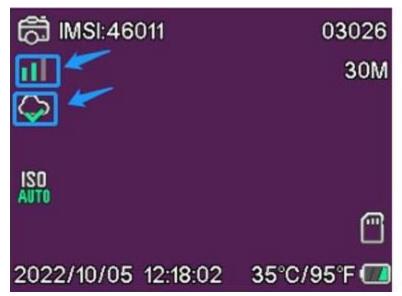

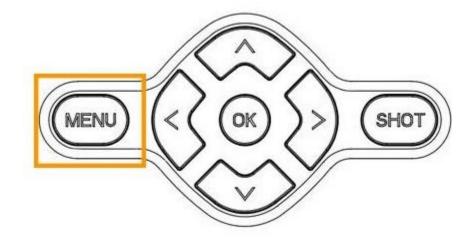

Canada & provides

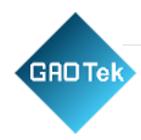

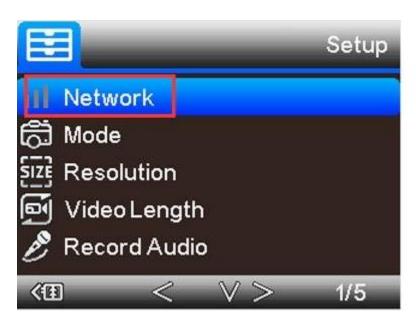

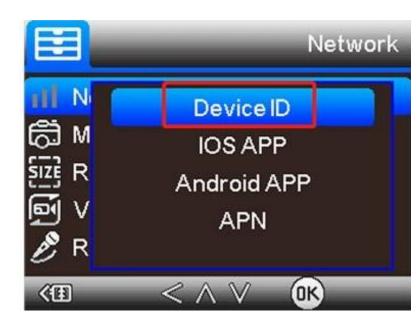

Appear this page, that device has been added successfully. Here you can name for this device

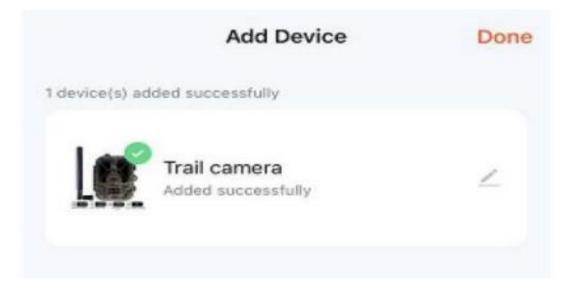

#### View & Setting

Click on the device, enter the camera control preview interface, the interface displays Live Stream, and can perform definition switching and fullscreen operation.

Click upper right Setting button, and enter the Setting page. You can set the camera basic function, share it and so on.

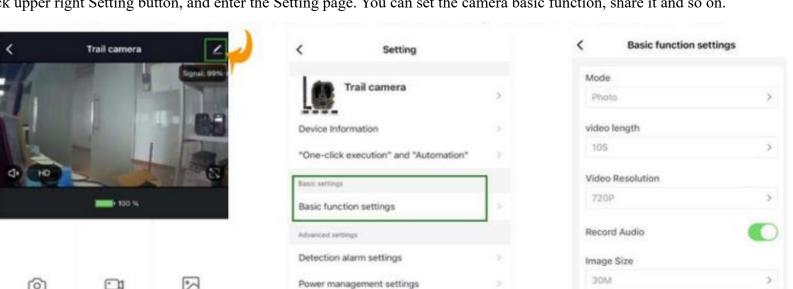

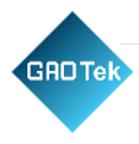

## Step 6

In the "TEST" mode, after completing the above steps, the basic settings of the camera are set.

@And then slide the mode switch form "TEST" to "ON". @The camera will start working after IOS countdown, meanwhile the red indicator light will blink.

Note: In the ON mode, The camera Keeps a black screen.

#### Step 7

You can then install the camera outdoors to monitor wildlife. Watch the Live Stream remotely through the APP, as well as the pictures or videos uploaded by the camera to the cloud service and change the settings of the camera,etc

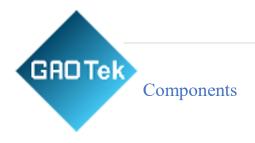

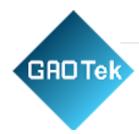

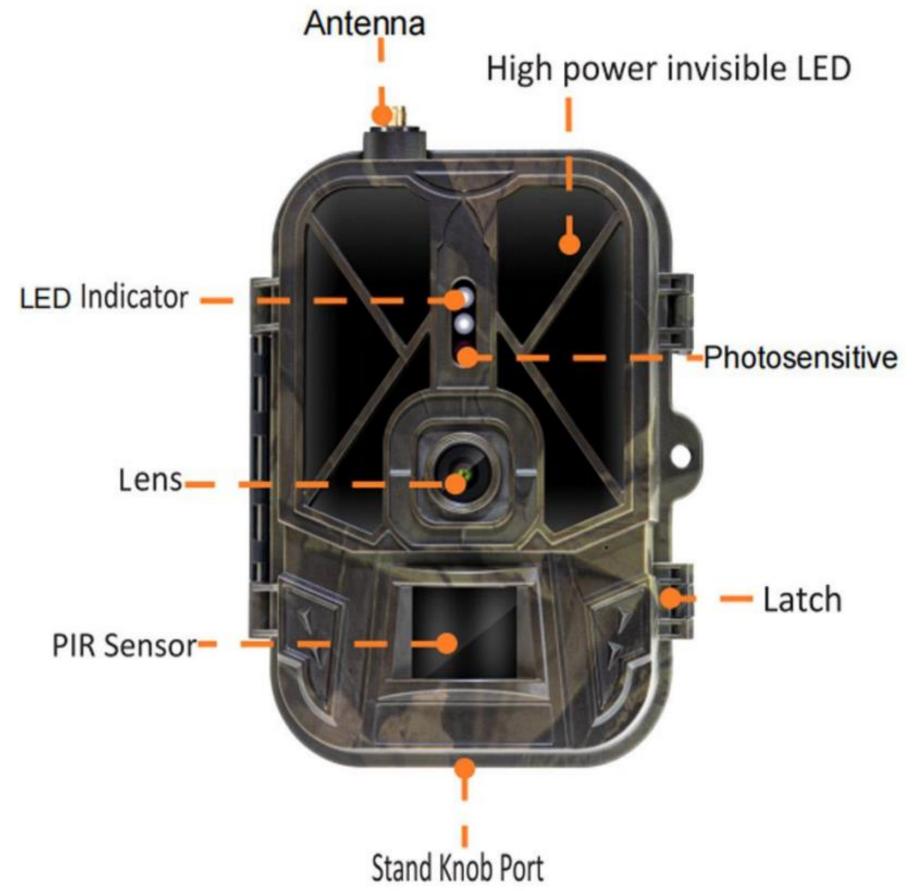

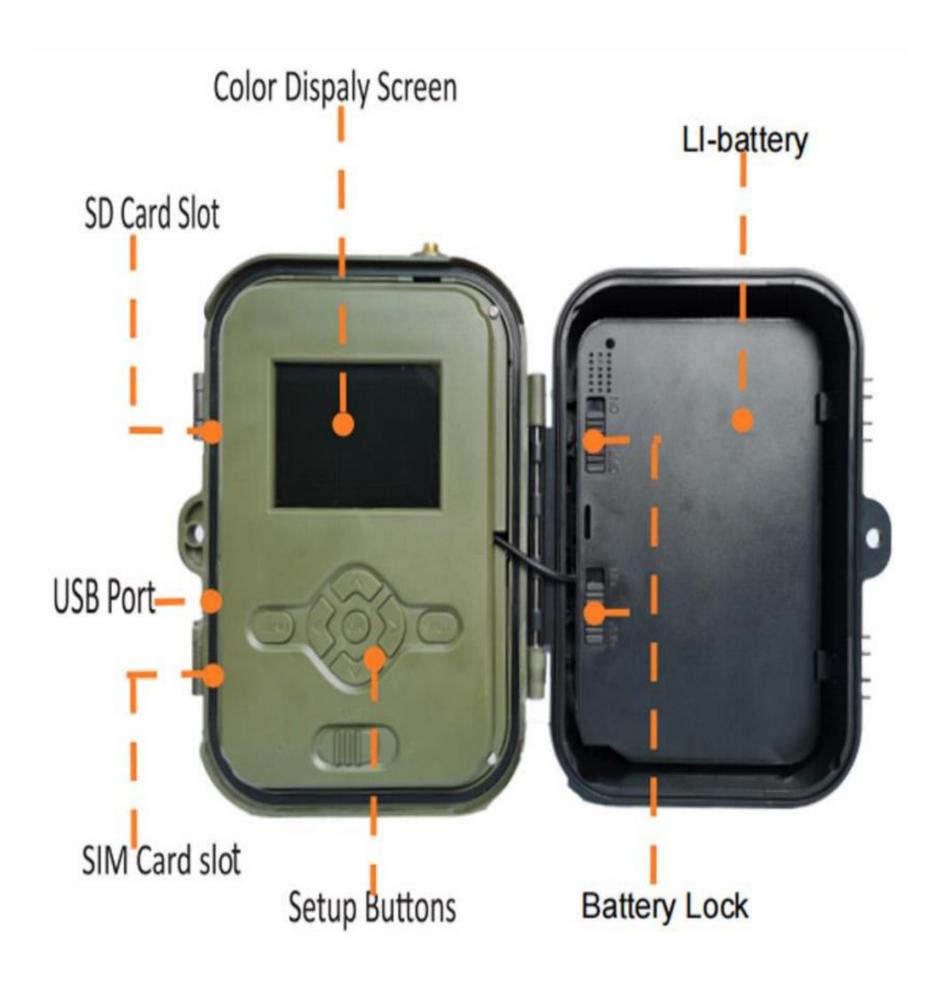